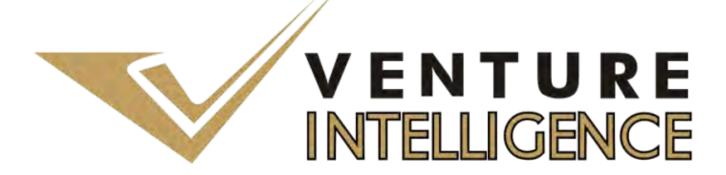

# Database User Guide

# **Table of Contents**

# Private Equity Database User Guide

| Part | Section                                                                                                    | Page No.                                  |
|------|----------------------------------------------------------------------------------------------------|-------------------------------------------|
| I    | How to Login to the Database                                                                                                    | 3                                         |
| II   | Database Homepage 1. Database Categorization 2. Database Definitions 3. Changing the User Password 4. Coming back to the Home Page                                                                                                    | 4                                         |
| III  | Querying the Database By –  1. PERE Investments  a. Search By Category Filters/Custom Filters.  b. Sample PERE Investments Search.  • Querying the database using Category Filters.  • PERE Investments SNAPSHOT Screen.  • Aggregate Information.  • Exhaustive Deal Information POP-UP.  • Investee Company Profile.  • PE Investor Company Profile.  • PE Investor Company Profile.  • Export to Excel Feature.  2. PE-Backed IPOs (Click on Database Home on the Left Side of the Screen)  a. Search By Category Filters/Custom Filters.  b. Sample PE Backed IPOs Search.  • Aggregate Information TAB.  • Exhaustive Deal Information POP-UP.  • Company Profile & PE Investor Profile.  3. PE Exits – via M&A (Click on Database Home on the Left Side of the Screen)  a. Search By Category Filters/ Custom Filters.  b. Sample PE Exits via M&A- Search.  • PE Exits – via M&A SNAPSHOT Screen.  • Aggregate Information TAB.  • Exhaustive Deal Information POP-UP. | <ul><li>5</li><li>13</li><li>16</li></ul> |
| IV   | <ul> <li>Company Profile &amp; PE Investor Profile.</li> <li>Querying the Private Equity in Real Estate Directory -         (Click on Database Home on the Left Side of the Screen)         a. Search By Category Filters/Custom Filters.</li> </ul>                                                                                                    | 19                                        |
| V    | Querying the M&A in Real Estate Database By- (Click on Database Home on the Left Side of the Screen)  a. Search By Category Filters/Custom Filters. b. Sample RE - M&A Deal Search.                                                                                                    | 21                                        |

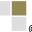

# Part I – How to Login to the Database

Private Equity in Real Estate Database Login Page - <a href="http://ventureintelligence.in/relogin.php">http://ventureintelligence.in/relogin.php</a>

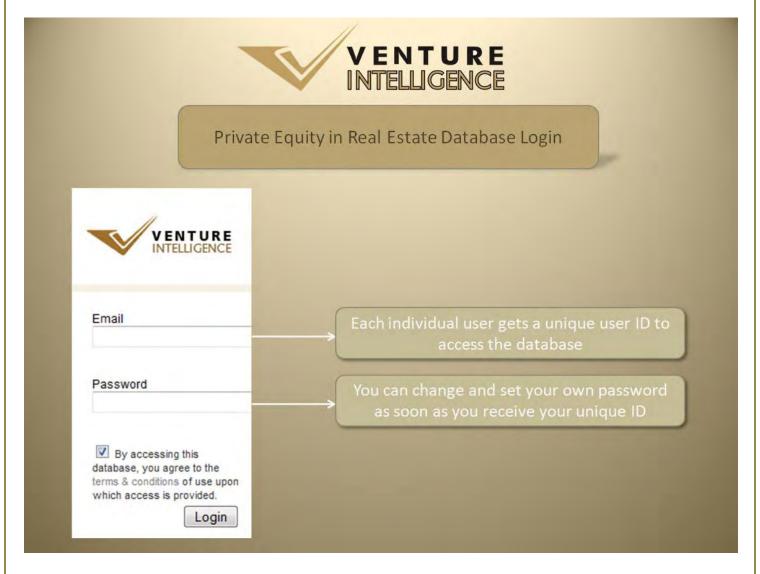

For PERE Database Troubleshooting - http://ventureintelligence.in/faq-re.htm

#### Note to Subscribers:

Kindly ensure your unique user ID (corporate mail id) has been included as part of the Subscriber Organization User ID List.

For Further assistance, please contact <a href="mailto:sales@ventureintelligence.in">sales@ventureintelligence.in</a> or call +91 44 4218 5180.

# Part II – Database Homepage

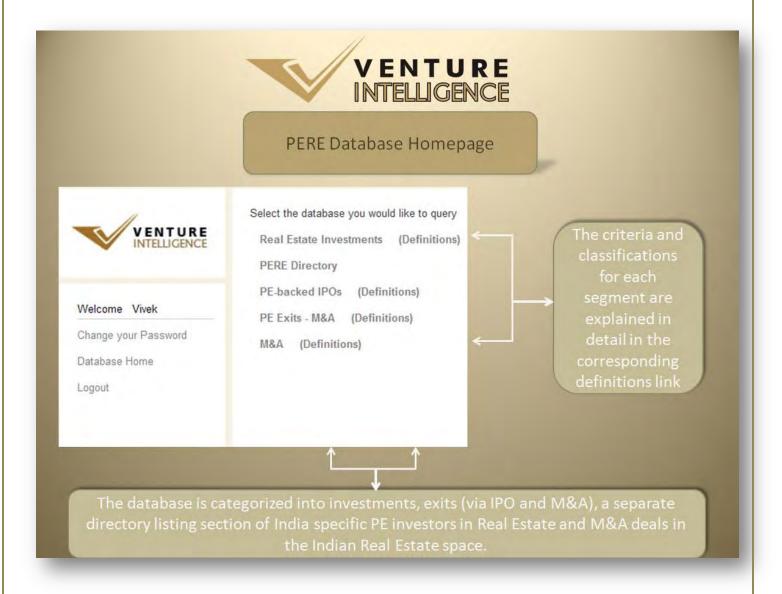

# 1. Database Categorization.

The database is categorized into investments, exits (via IPO and M&A), a separate directory section of India specific PE investors in RE and M&A deals in the Indian Real Estate space.

#### 2. Database Definitions.

The definition for each database category is explained in detail in the corresponding definitions links.

#### 3. Changing the User Password.

Individual passwords can be changed as soon as you receive the username and password by clicking on 'Change your Password' - which is available on the left hand side of the database homepage.

#### 4. Returning to the Home Page.

At any moment, while using the database, you can return to database home page by clicking on 'Database Home' - which is available on the left hand side of the database homepage.

# Part III - Querying the Database By -

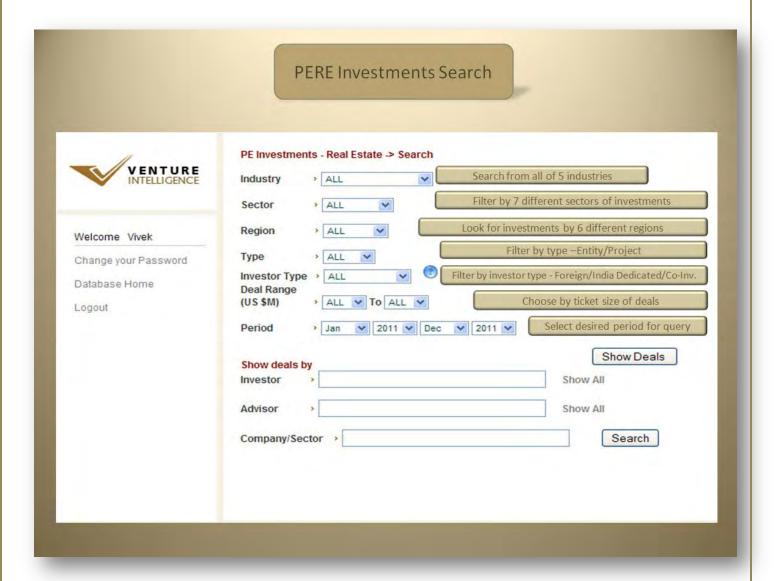

#### 1. PERE Investments

- a. Search by Category Filters or Custom Filters.
  - Category Filters include Industry, Sector, Investor Type, Region, Deal Range and Deal Period. –
     Which can be used IN COMBINATION for each search. Leaving any search filter empty automatically assumes "ALL" for that filter.
  - Custom Filters include Investor, Company/Sector and Advisors. Custom Filters can be used to make specific queries regarding a particular Investor, company/sector or Advisor.

## b. Sample PERE Investments Search.

Querying the database using Category Filters.
 Sample search using the various category filters are shown below. Once the required filters have been chosen, click on Show Deals.

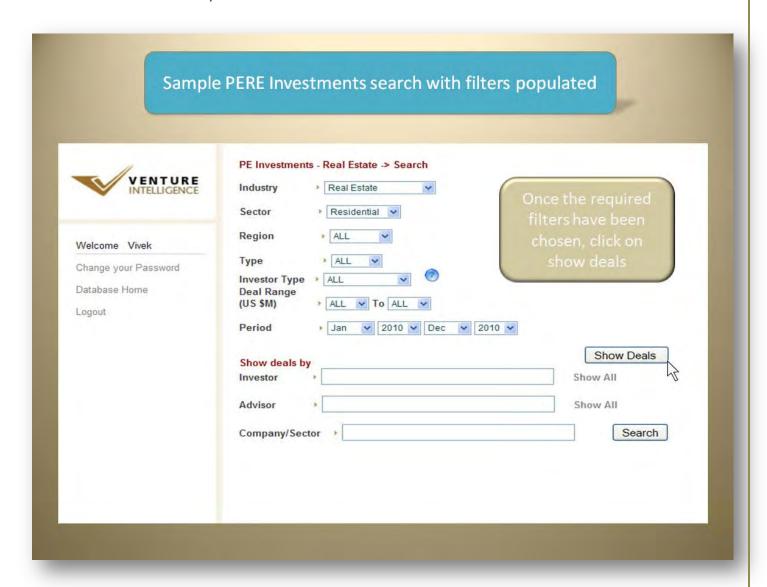

## PERE Investments Sample Search Result Screen.

The results for your search, using category filters, will be displayed as shown below.

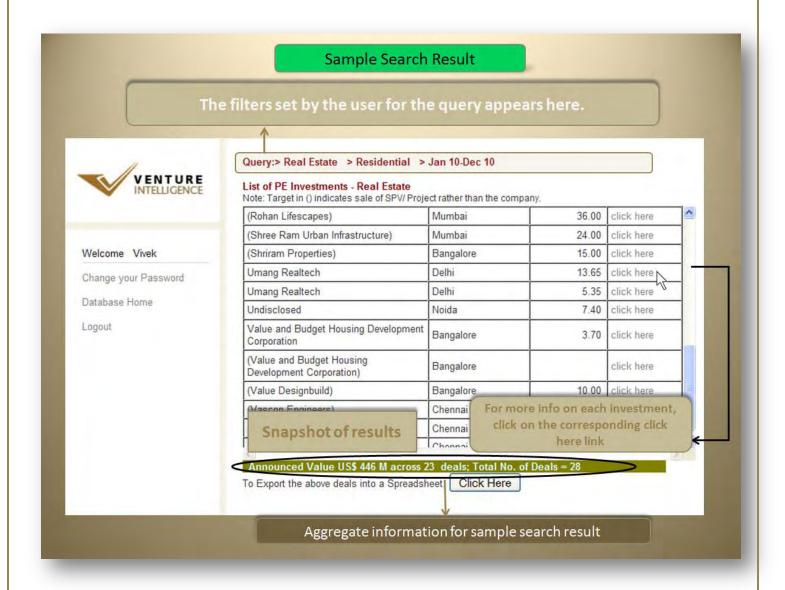

#### • Aggregate Information.

Search results provide aggregate statistics at the bottom of the screen.

#### Exhaustive Deal Information POP-UP.

The pop-up window contains additional investment details such as company name, industry, sector, amount invested, investors, stake, region, advisors etc.

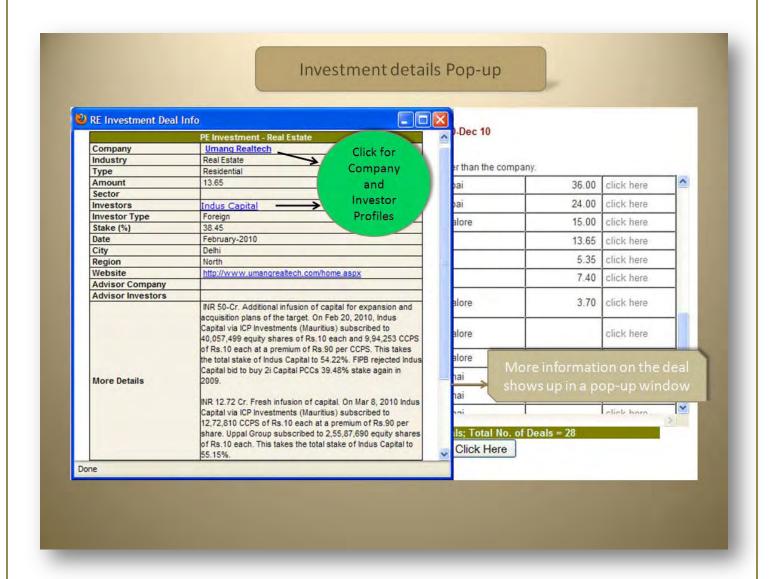

Click on the name of the company or investor to view the complete company/investor profile.

## Investee Company Profile.

Clicking on the name of the company leads to the below screen which includes the industry, sector, contact details, website, investors, top management etc.

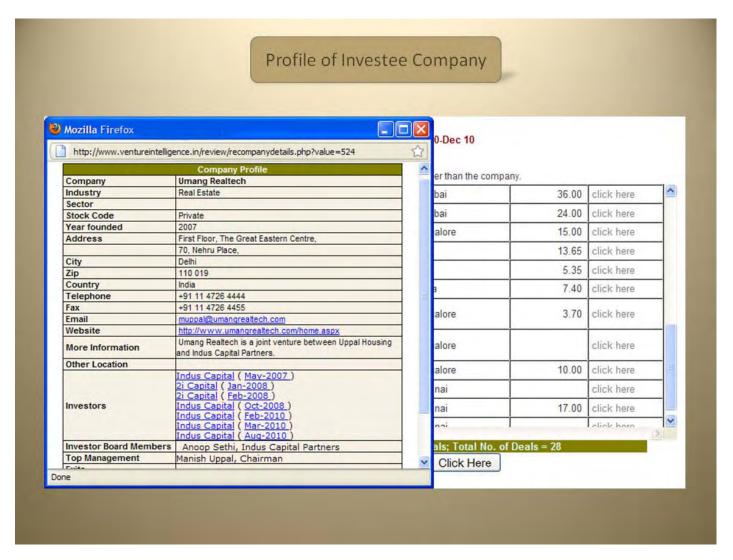

Under investors, you will find that the names of the PE investors are hyperlinked and lead to their respective investor profiles. The hyperlinked timeline (e.g. May-2007), next to the investor names will lead to the investment deal information page - for that particular investment.

#### PE Investor Profile.

Clicking on the name of the investor leads to the below shown screen which includes the postal address, website, names of senior management and their email ids, assets under management, limited partners, their various investments etc.

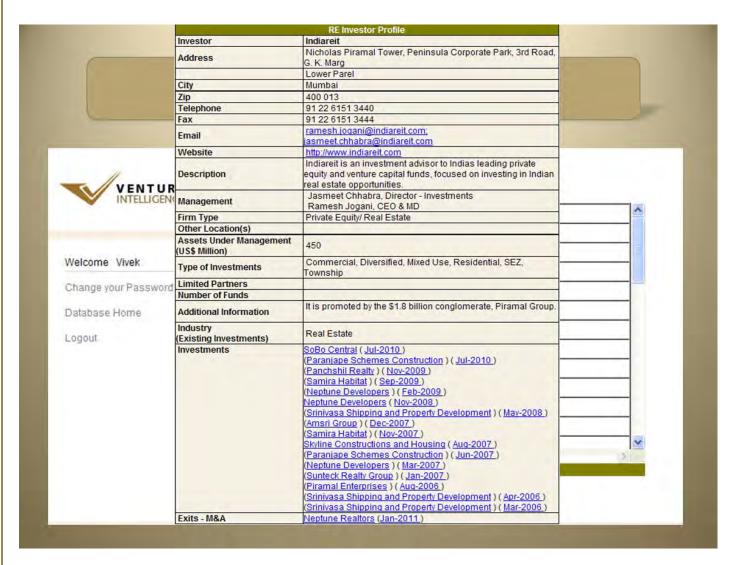

Under investments, you will find that the names of the portfolio companies (held & exited) are hyperlinked and lead to their respective company profiles. The hyperlinked timeline (e.g. Aug-2010), next to the company names, will lead to the investment deal information page - for that particular investment.

#### Export to Excel Feature.

To export the results of your specific search query, click on the button available at the bottom of the window.

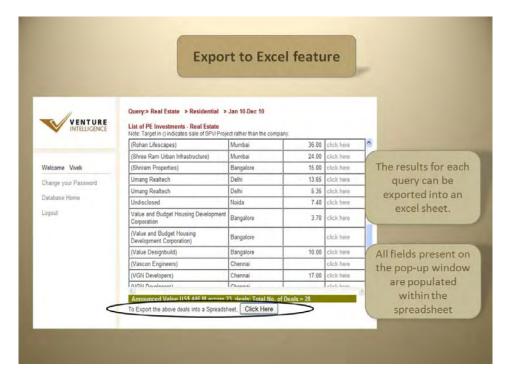

The results for each query can be exported into an excel sheet (spreadsheet). All fields present in the pop-up window are populated within the spreadsheet as well.

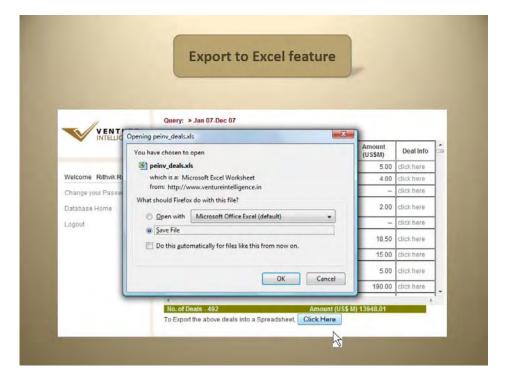

## **Sample Export Result**

Once exported, results can be further sorted and filtered according to user needs.

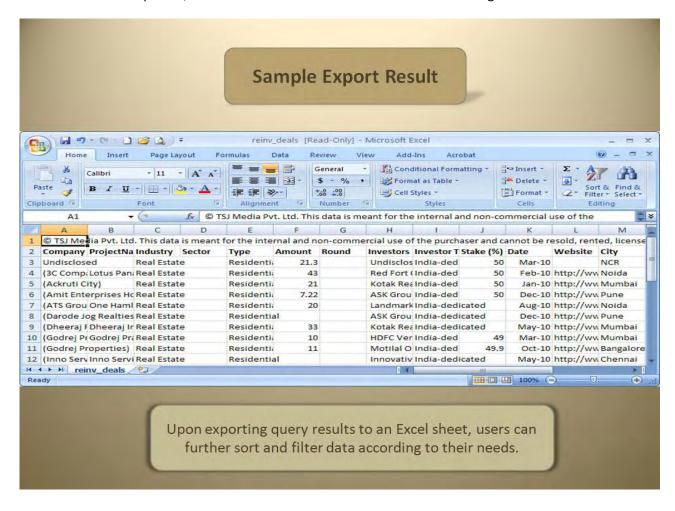

## 2. PE-Backed IPOs in Real Estate (Click on Database Home on the Left Side of the Screen)

- a. Search By Category Filters/Custom Filters.
  - Category Filters include Industry and Deal Period.
  - Custom Filters include Investor, Company and Search More Info. Custom Filters can be used to make specific queries regarding a particular Investor, company etc.
  - Once the required *category filters* have been selected, click on show deals.

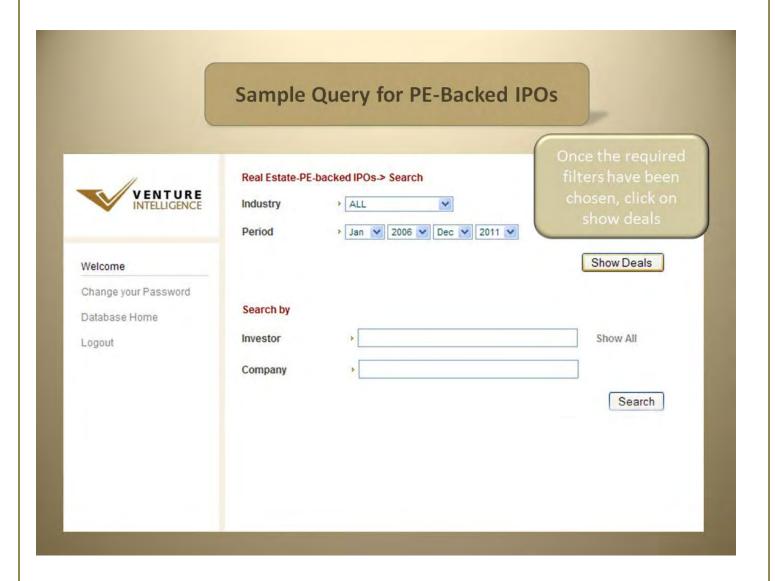

b. Sample PE-Backed IPOs Search.

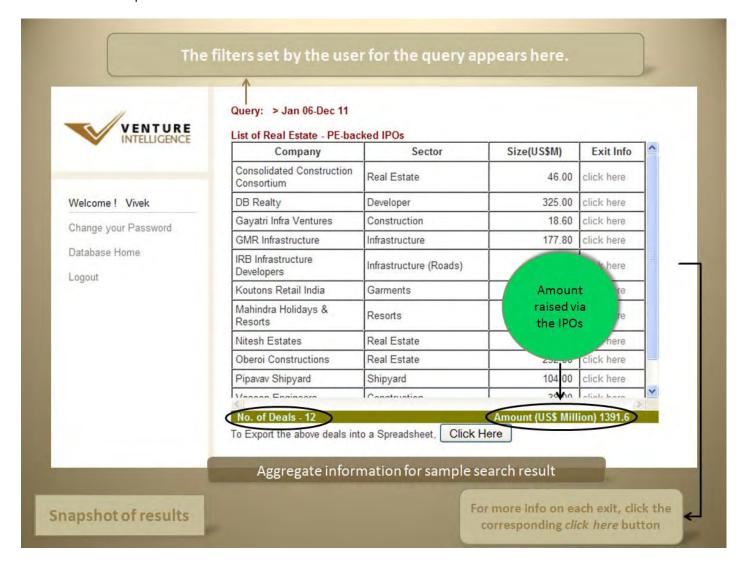

# Aggregate Information.

Search results provide aggregate statistics at the bottom of the screen.

#### Exhaustive Deal Information POP-UP.

The pop-up window contains additional exit details such as company name, industry, sector, IPO Size, IPO Price, IPO valuation, deal period, investors etc.

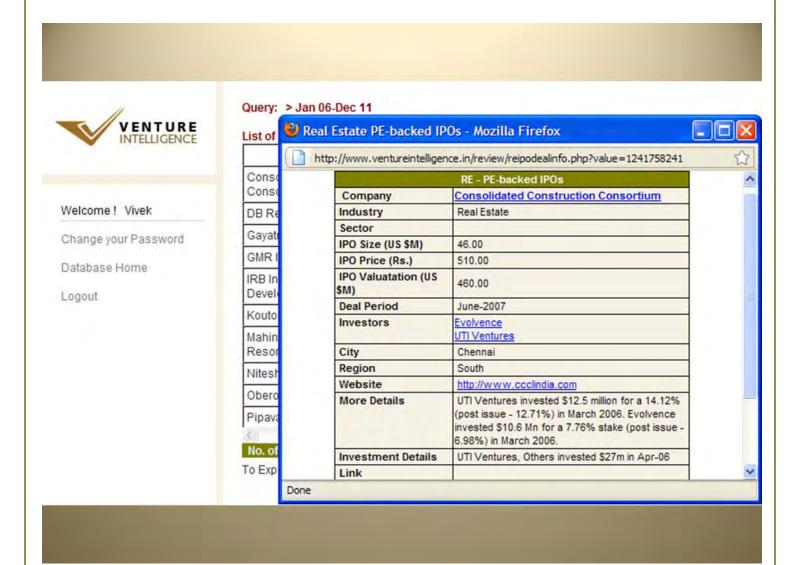

More information on the deal shows up in a pop-up window

# • Company Profile & PE Investor Profile.

Clicking on the name of the company leads to a screen which includes the industry, sector, contact details, website, investors, top management etc. Clicking on the name of the investor leads to a screen which includes the postal address, website, names of senior management and their email ids, assets under management, limited partners, various investments etc.

- 3. PE Exits –via M&A in Real Estate (Click on Database Home on the Left Side of the Screen)
- a. Search By Category Filters/ Custom Filters.
  - Category Filters include Industry, Deal Type, Investor Type and Deal Period.
  - Deal Types include Strategic Sale, Public Market Sale, Secondary Sale and Buybacks.
  - Custom Filters include Investor, Acquirer, Company and Advisors. Custom Filters can be used to make specific queries regarding a particular Investor, company etc.

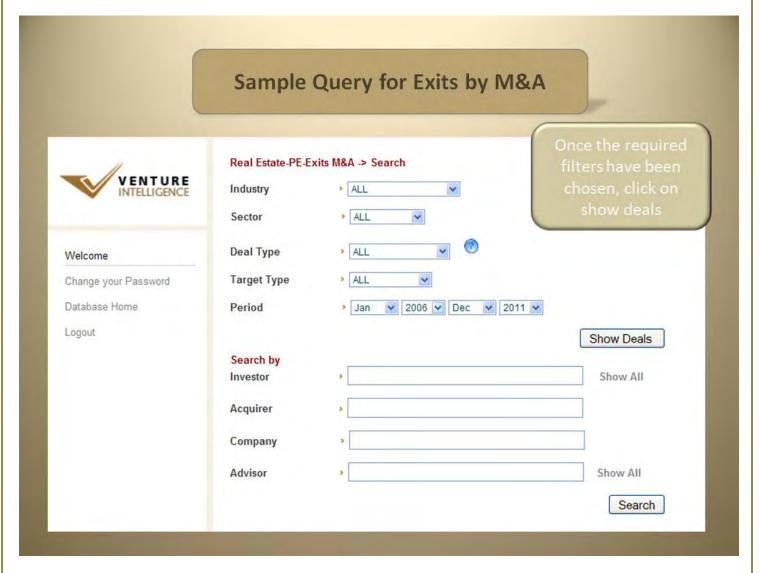

#### • PE Exits via M&A Search Result Screen.

The results for your search, using category filters, will be displayed as shown below.

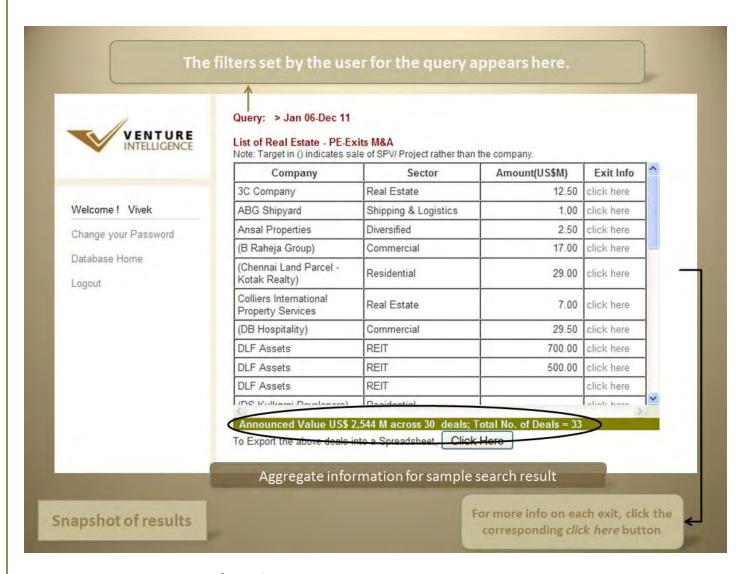

## Aggregate Information.

Search results provide aggregate statistics at the bottom of the screen.

#### Exhaustive Deal Information POP-UP.

The pop-up window contains additional exit details such as company name, industry, sector, deal amount, deal type, deal period, acquirer and investors etc.

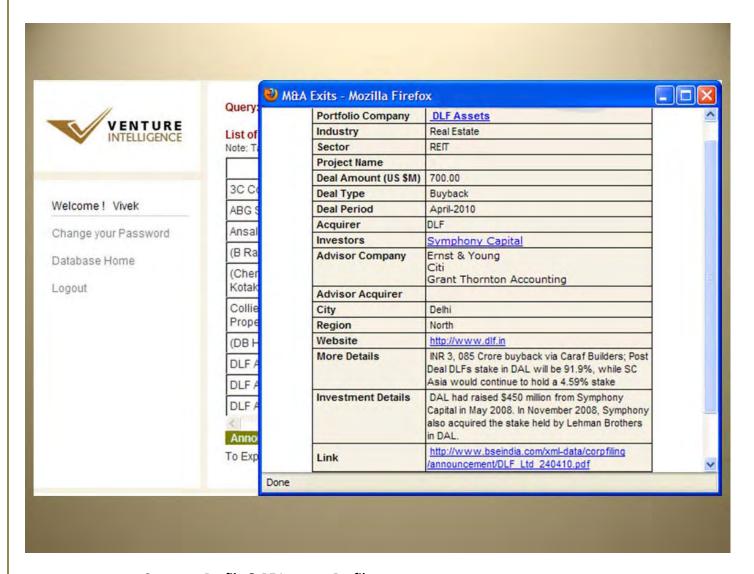

## • Company Profile & PE Investor Profile.

Clicking on the name of the company leads to a screen which includes the industry, sector, contact details, website, investors, top management etc. Clicking on the name of the investor leads to a screen which includes the postal address, website, names of senior management and their email ids, assets under management, limited partners, various investments etc.

# Part IV - Querying the Private Equity in Real Estate Directory-

- 1.The Private Equity in Real Estate Directory (Click on Database Home on the Left Side of the Screen)
- a. Search By Category Filters/Custom Filters.
  - Category Filters include Industry, Investor Type, Deal Range and Deal Period.
  - Custom Filters includes by Investor name.

The results for your search, using category filters, will be displayed as shown below.

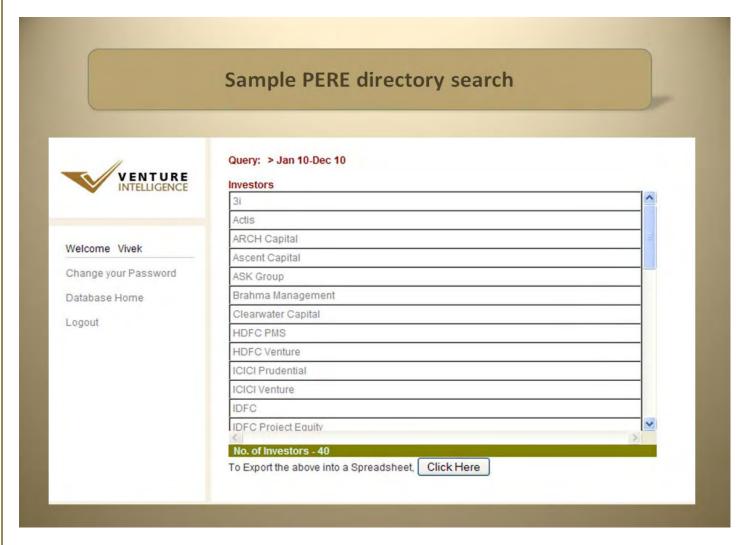

• Aggregate Information.

The total number of investor, under your specific category filter, is displayed at the bottom of screen

#### Exhaustive Investor Information POP-UP.

The pop-up window contains additional investor details such as company name, address, telephone number, email, website, their investments & exits etc.

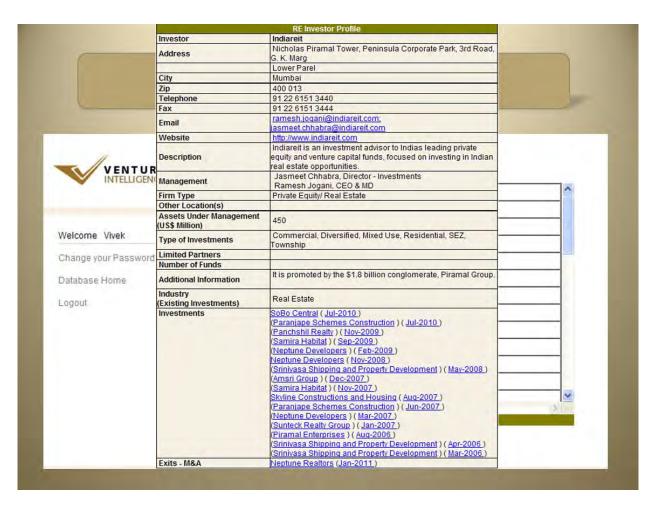

Under investments, you will find that the names of the portfolio companies (held & exited) are hyperlinked and lead to their respective company profiles. The hyperlinked timeline (e.g. Jan-2010), next to the company names, will lead to the investment deal information page - for that particular investment.

# Part III - Querying the M&A in Real Estate Database By -

- 1. M&A Deals in Real Estate (Click on Database Home on the Left Side of the Screen)
  - a. Search By Category Filters/Custom Filters.

**Category Filters** include Industry, Deal Type, Target Type, Country, Deal Range and Deal Period. – Which can be used IN COMBINATION for each search. Leaving any search filter empty automatically assumes "ALL" for that filter.

**Custom Filters** include Acquirer, Target Company / Sector and Advisors. Custom Filters can be used to make specific queries regarding a particular Acquirer, company/sector or Advisor.

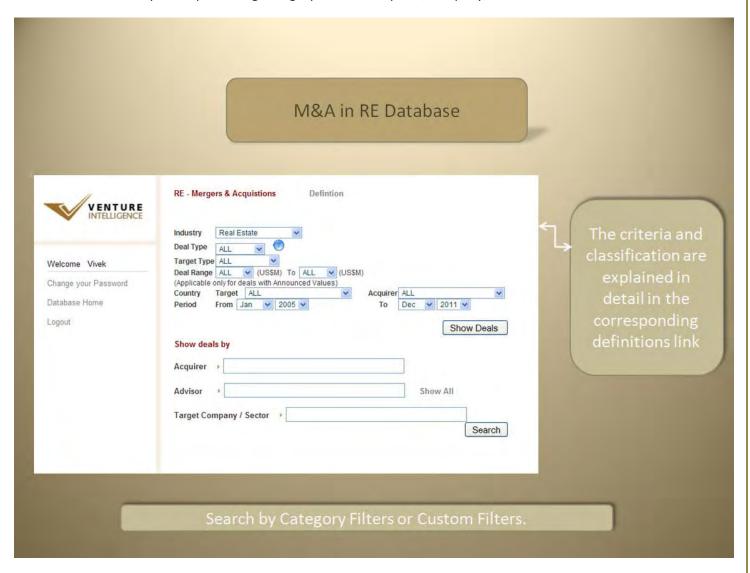

- b. Sample RE M&A Deal Search.
  - Querying the database using Category Filters. See the above diagram.
     Sample search using the various category filters are shown above. Once the required filters have been chosen, click on Show Deals.
  - M&A Deal Sample Search Result Screen.
     The results for your search, using category filters, will be displayed as shown below.

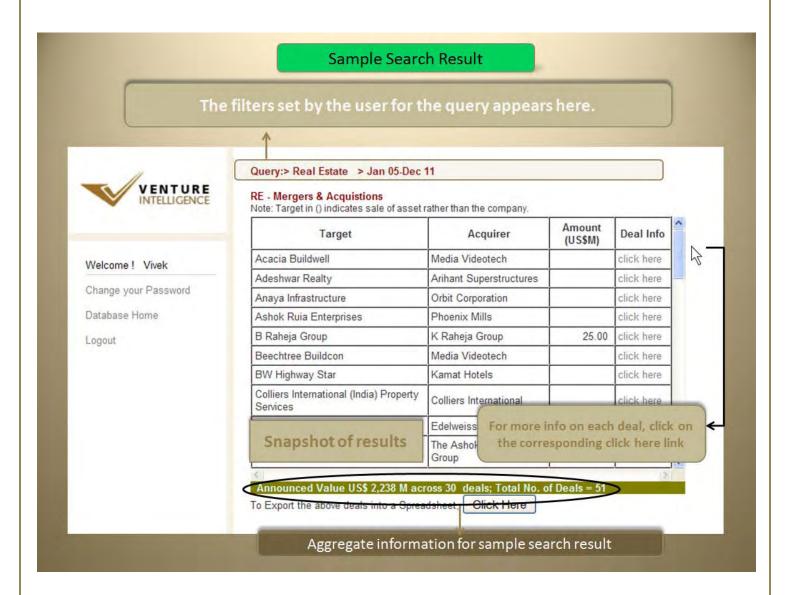

## • Aggregate Information.

Search results provide aggregate statistics at the bottom of the screen.

#### Exhaustive Deal Information POP-UP.

The pop-up window contains additional deal details such as target company name, industry, sector, deal amount, acquirer, stake, advisors etc.

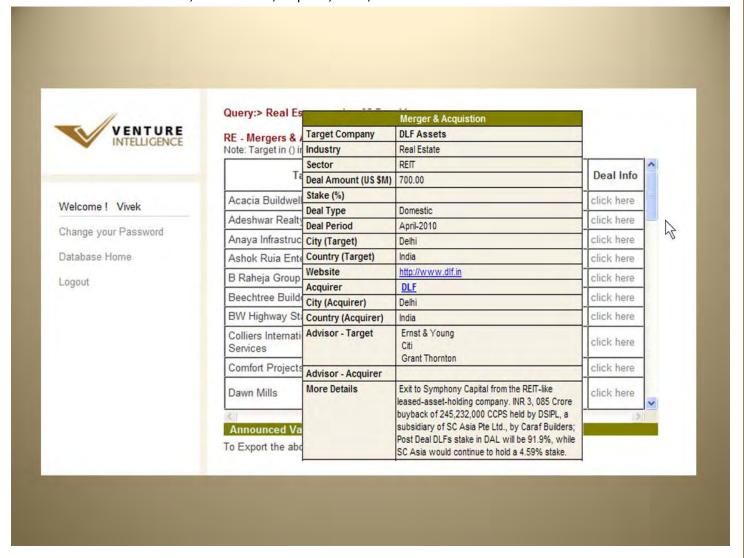

Acquirer Company Profile.
 Clicking on the name of the acquirer leads to the below screen which includes its industry, web site and the various targets acquired by it.

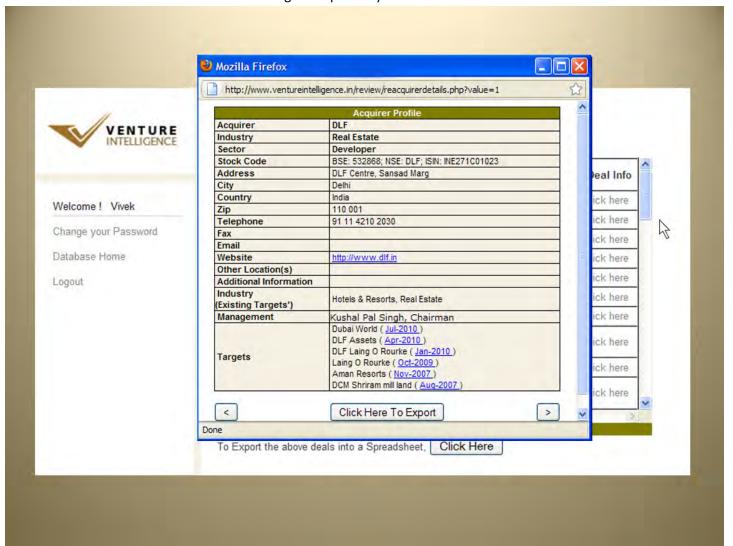

Under targets, you will find that the hyperlinked timeline - e.g. Aug-2010 that will lead to the deal information popup for that particular RE-M&A Deal.